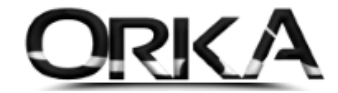

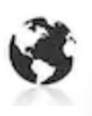

# UBL  $\rightarrow$  ORKA SQL TRANSFER

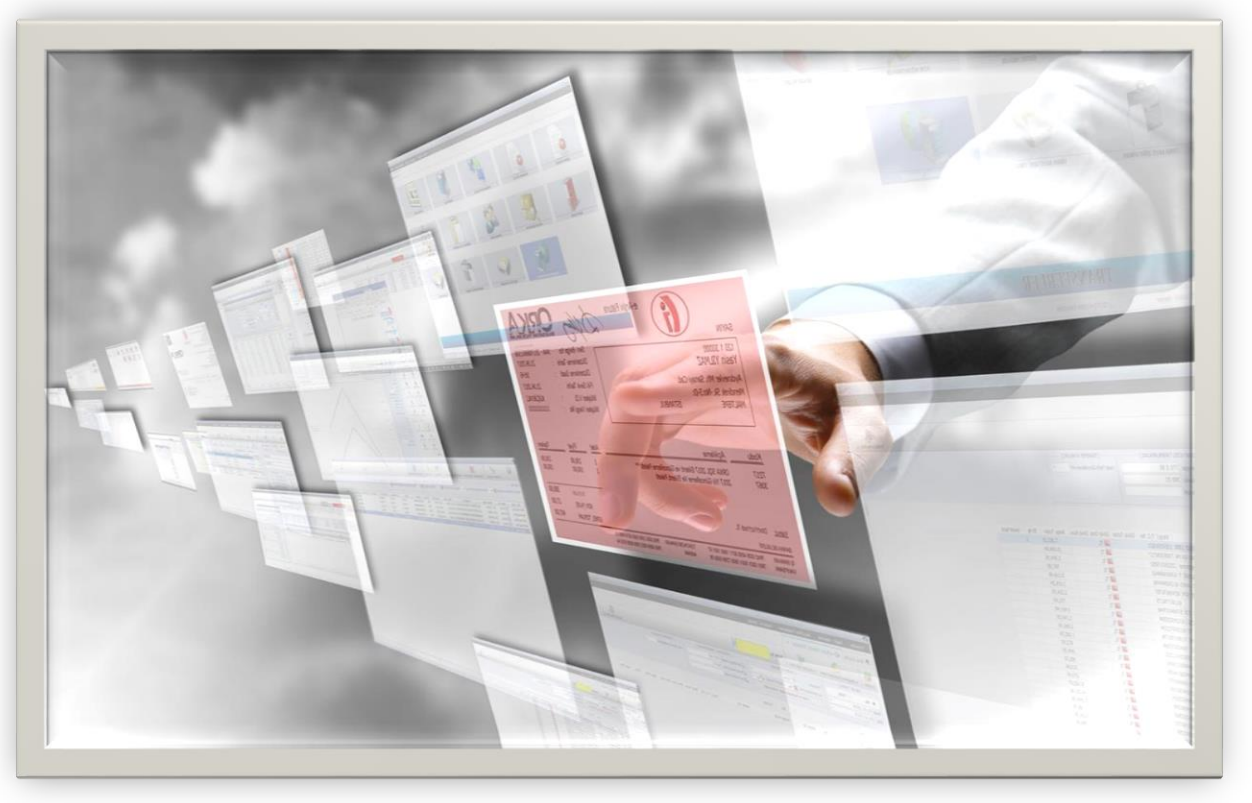

## UBL / ORKA Transfer Nedir?

e-Faturaların otomatik muhasebeleştirilmesini amaçlayan bir uygulamadır. Bütün e-Faturalar UBL (Evrensel İş Dili) kodlama kuralına göre oluşturulduğundan **entegratör ya da program farketmeksizin** bütün e-faturalarınızı bu yöntemle transfer edebilirsiniz.

Transfer için **ALIŞ** ya da **SATIŞ** faturalarını UBL formatında temin etmeniz gerekmektedir. Aşağıdaki linke tıklayarak dosyaları oluşturabilirsiniz.

<https://www.orka.com.tr/dosyalar/winiceberg/entegrator-orka-UBL-transfer.pdf>

## UBL / ORKA Transferinin Avantajları Nelerdir?

- Alış ya da Satış e-Faturalarını **otomatik muhasebeleştirebilirsiniz.**
- E-Faturalar isteğe bağlı olarak **stoklu olarak transfer edilebilir.**
- Cari hesapları otomatik olarak tüm **bilgileriyle (Adres, telefon) birlikte açabilirsiniz.**
- Alış ya da Satış e-Faturaların **matbu formunu görüntüleyebilirsiniz.**
- E-Faturalar **e-Defter mevzuatına** göre kaydedilir.

## UBL / ORKA Transferini ORKASQL Programında Nasıl Kullanabilirim

Programınızda modüllerden "Eczane ve Fatura Liste Excel Transferi (Eczane, E-Arşiv, UBL)" Modülünü satın almalısınız. Fiyat listesine aşağıdaki linkten ulaşabilirsiniz. <https://orka.com.tr/fiyat-listesi/>

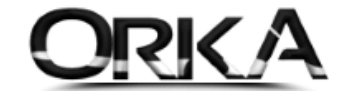

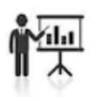

### Uygulaması

#### Transferi yapacağınız **firmayı seçiniz.**

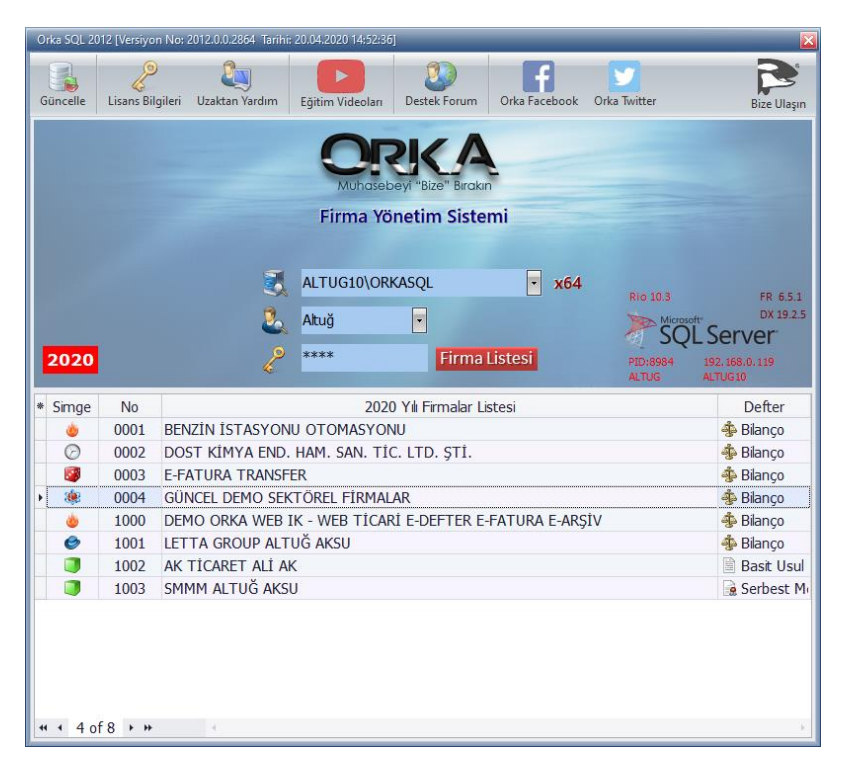

Programınızın Ana Ekranında **Transfer** modülünü açınız.

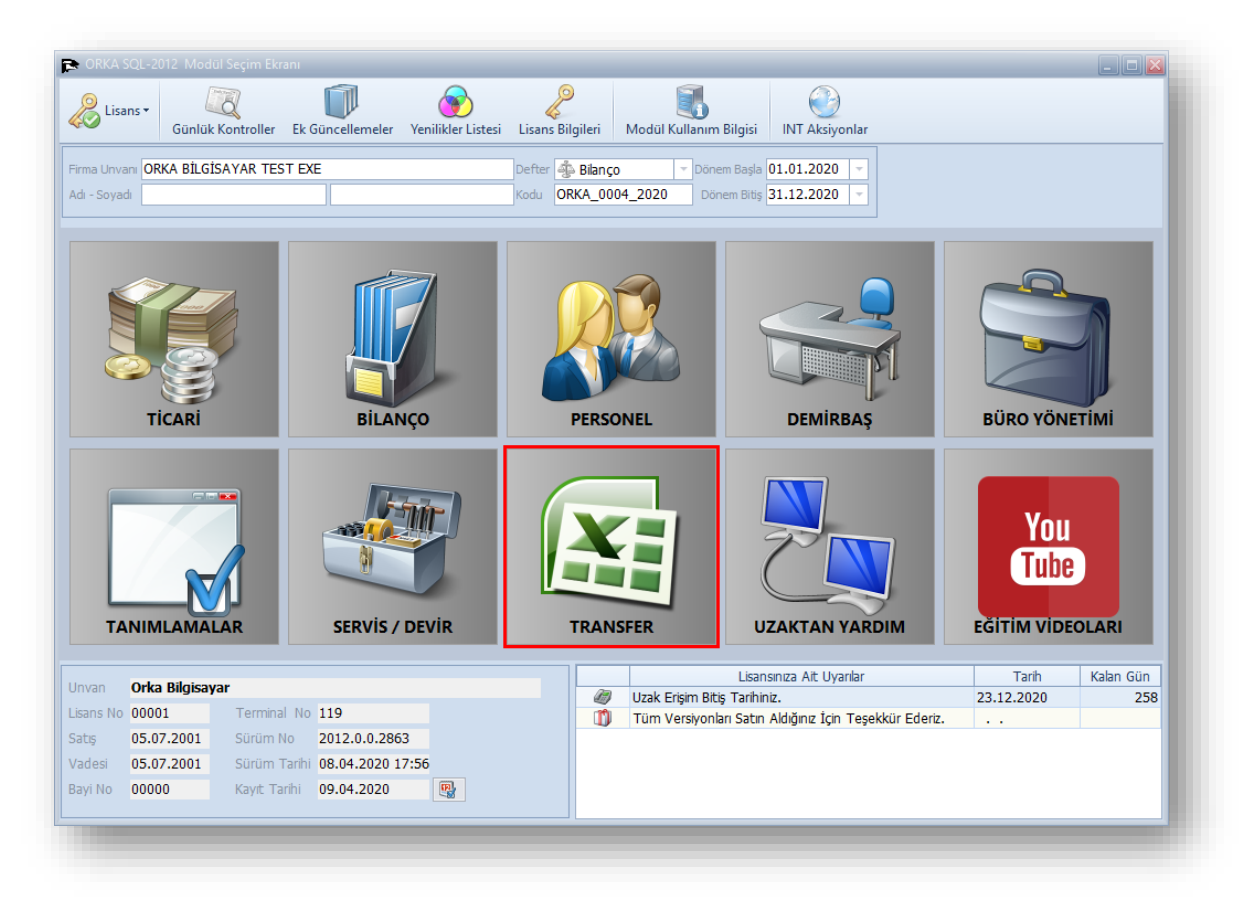

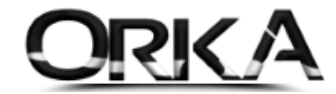

Başlık Menüsünden **"Transfer" / "e-Arşiv Fatura Transferi"** menüsünü açınız.

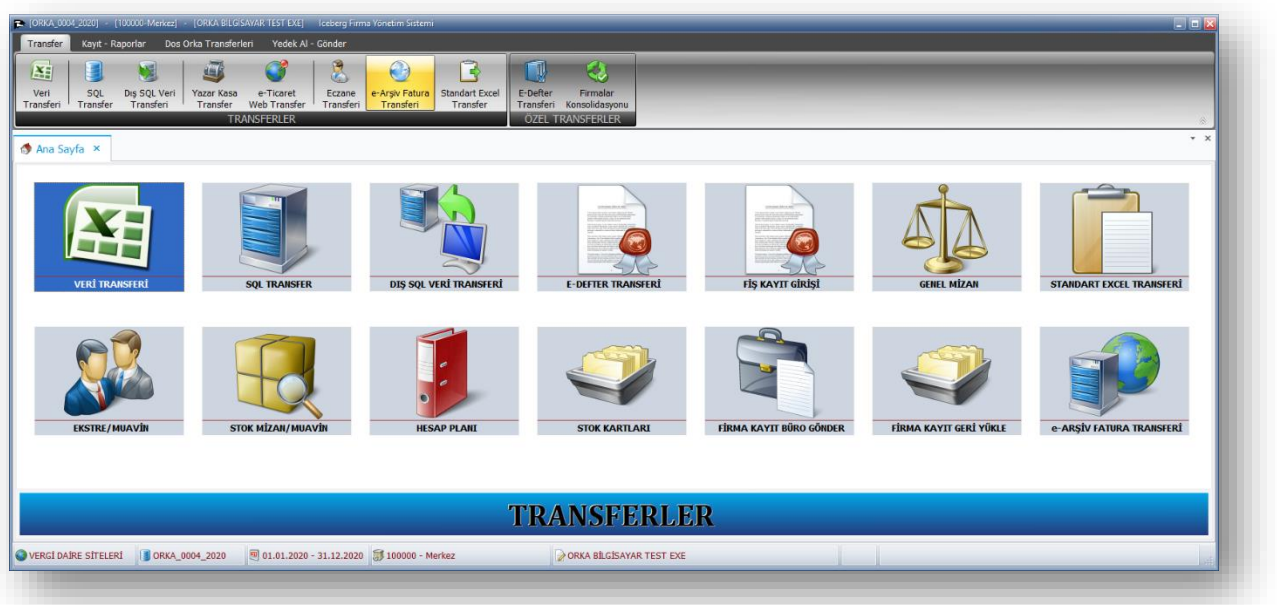

**e-Belgeleri Dizinden Aktar "UBL"** (Evrensel İş Dili) formatındaki belgelerinizi seçerek devam etmelisiniz.

Açılan Sayfada XML olarak indirdiğiniz e-Fatura klasörünü seçmelisiniz. (Örneğimizde UBL2 Klasörünü seçiyoruz.)

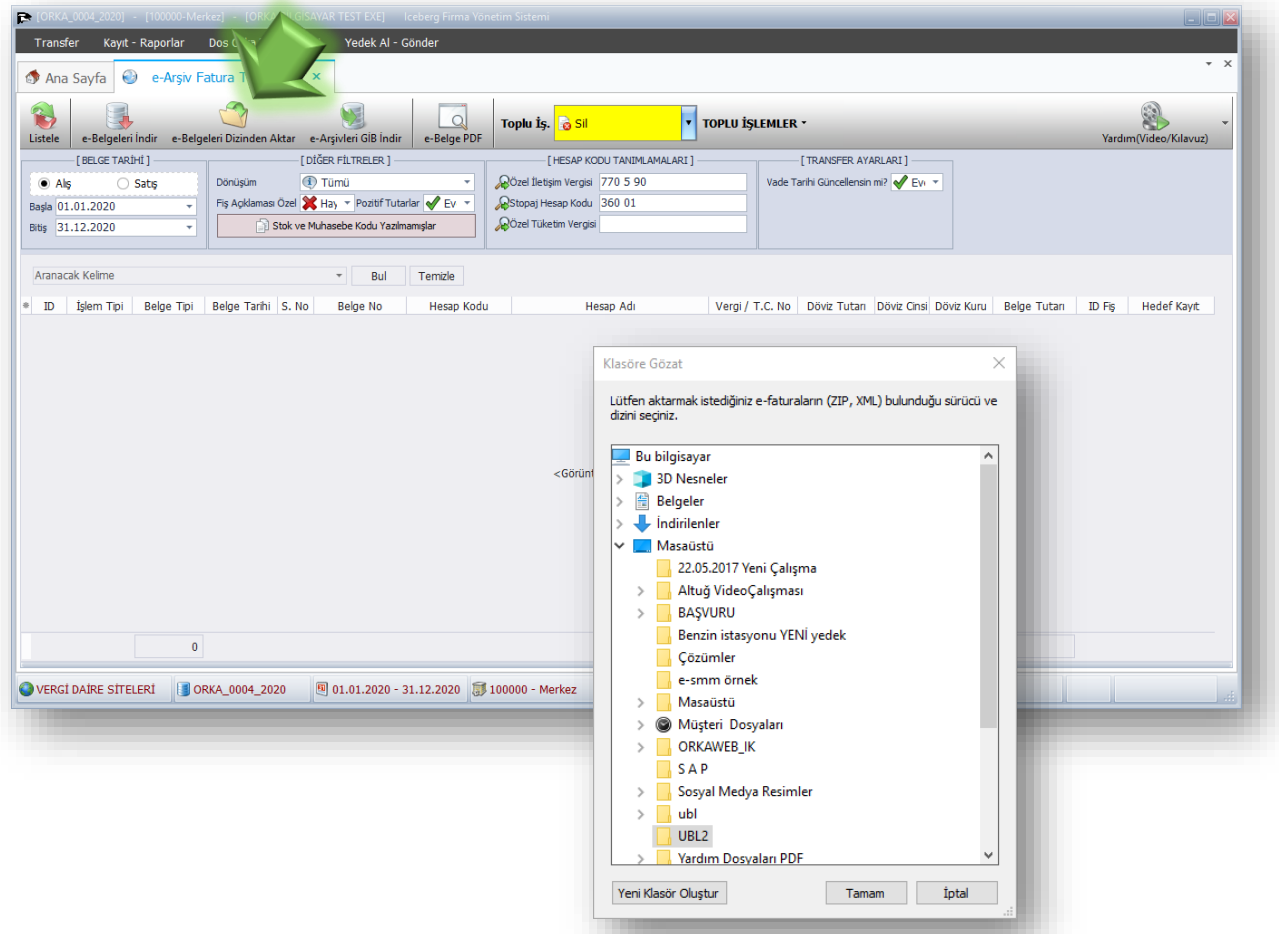

ORKA SQL / UBL (Evrensel İş Dili) Aktarımı

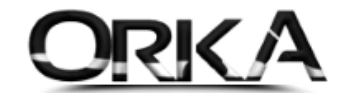

İndirilen Faturaları transfer etmenin 2 farklı metodu bulunmaktadır.

- **1. Muhasebe Fişi Şeklinde Aktarım**
- **2. Stoklu Aktarım**

Yukarıdaki iki aktarım seçeneğindeki ortak nokta muhasebe fişi her zaman oluşturulur.

#### 1. Muhasebe Fişi Aktarım

İndirilen e-Fatura satırlarında **Hedef Kayıt** alanını boş bırakarak ilgili satır üzerinde çift tıklayınız.

**Matrah hesap kodu** sütununda ilgili hesapları seçmelisiniz. Satır sayısı fazla ise F5 İle satırları kopyalaya yapabilirsiniz.

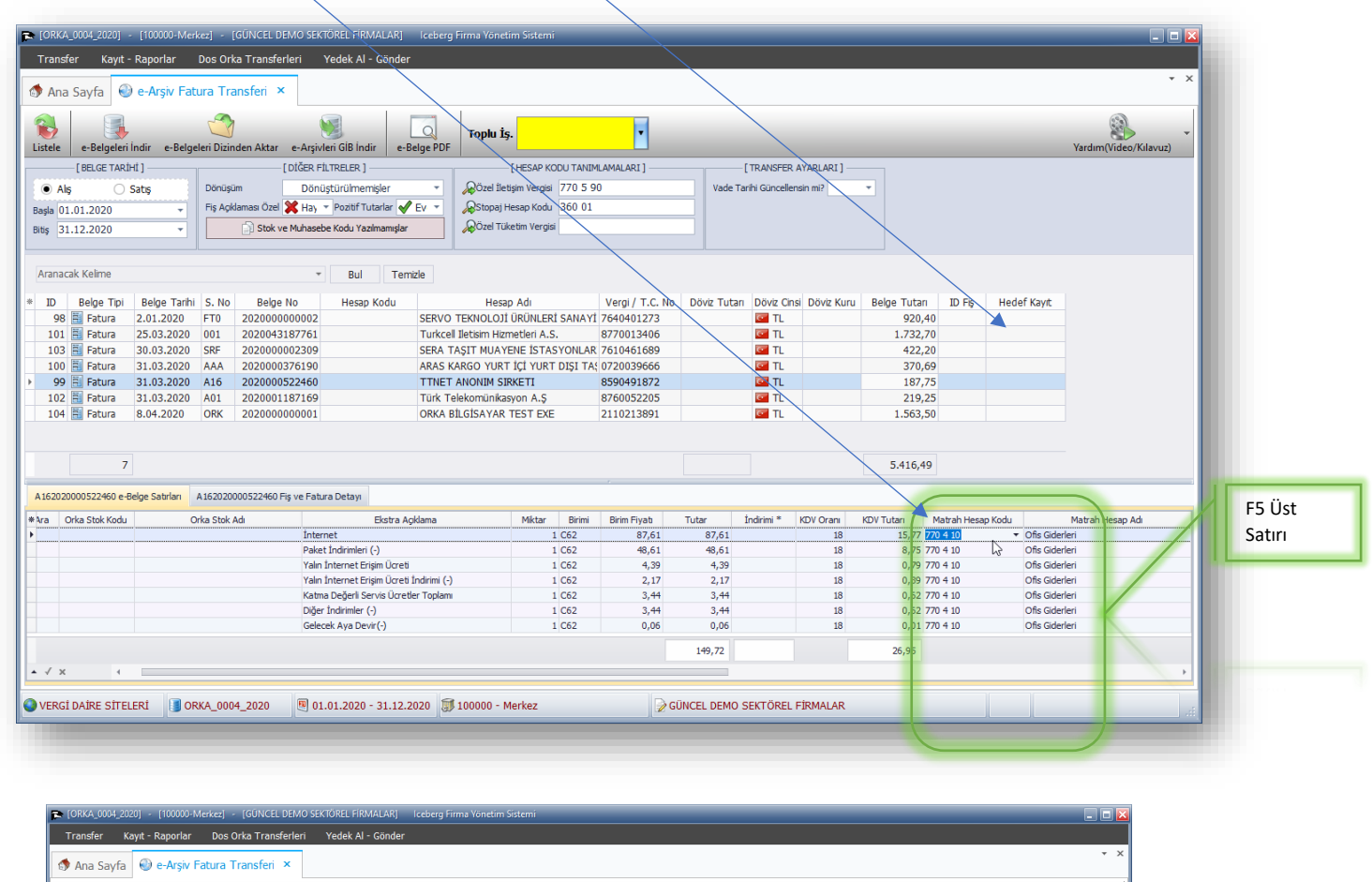

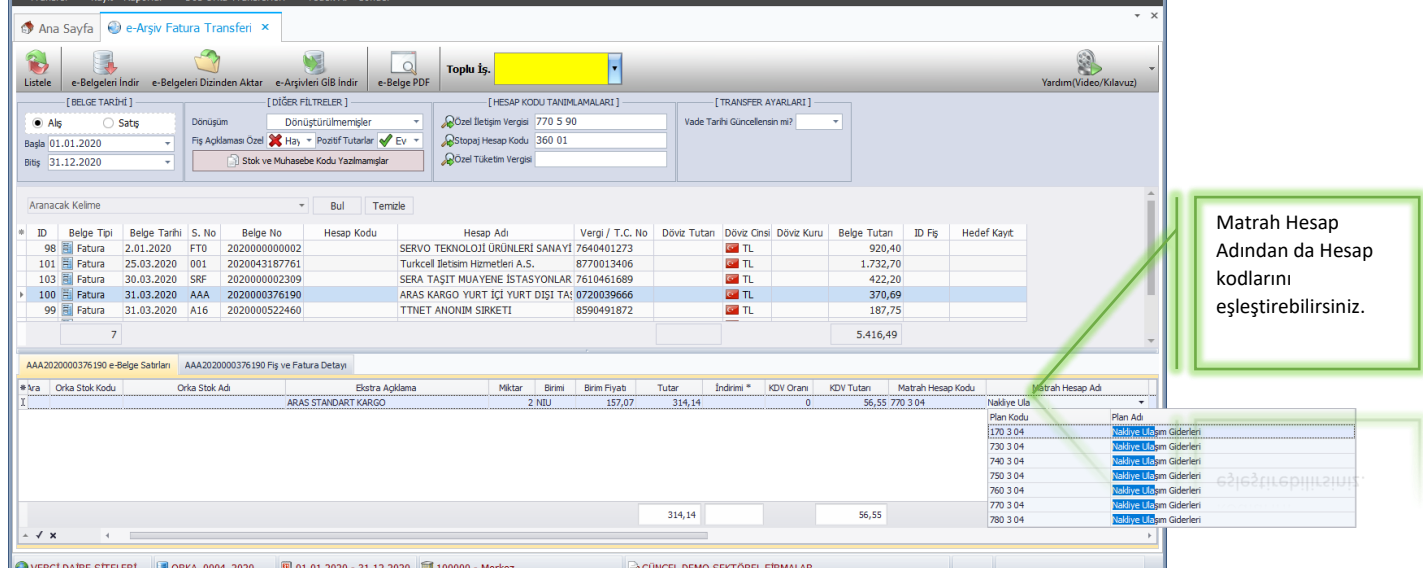

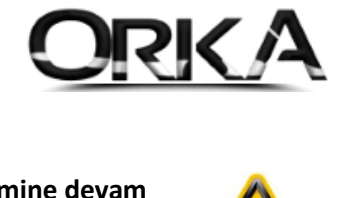

### Cari Hesap

Hesap kodu alanında cari hesapları açabilirsiniz. **Cari hesapları açmadan transfer işlemine devam ederseniz, hesap kodlarınız otomatik olarak açılacaktır.**

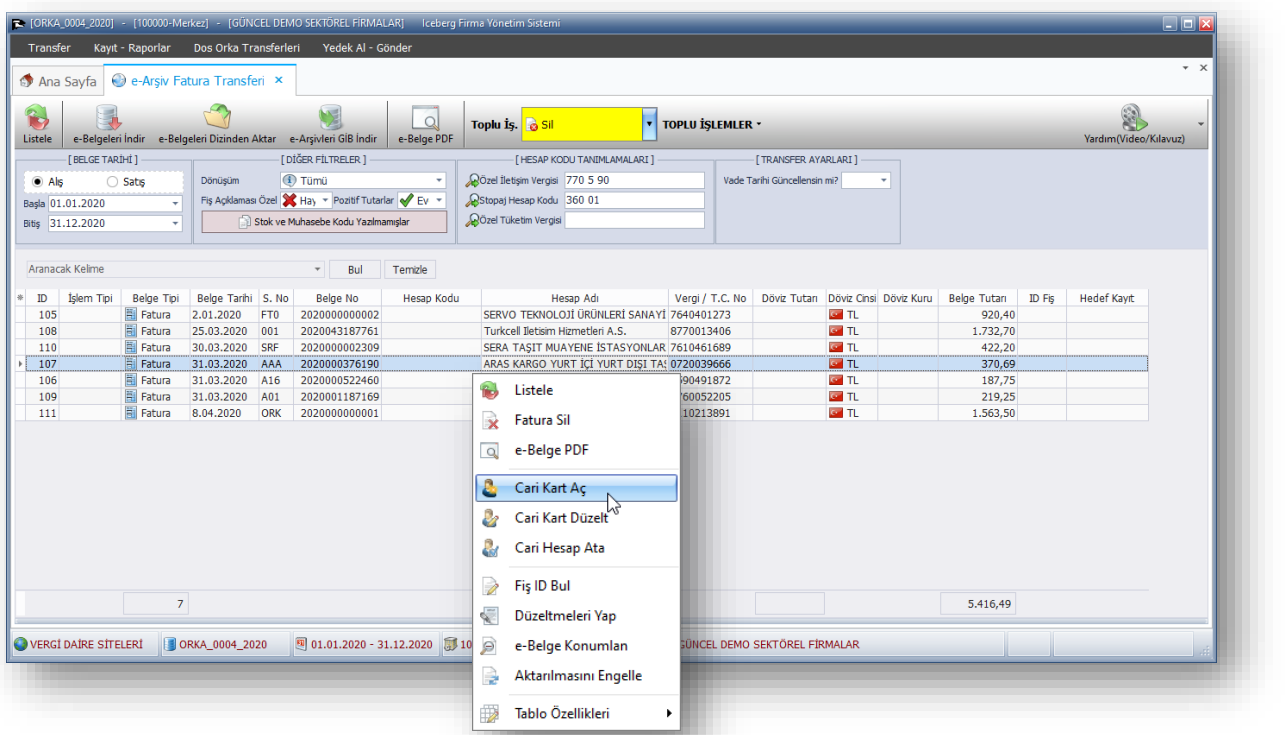

**"Cari Kart Aç"** butonu ile açtığınız hesapların, unvan ve diğer bilgileri e-fatura satırlarından cari kart alanlarına aktarılmaktadır.

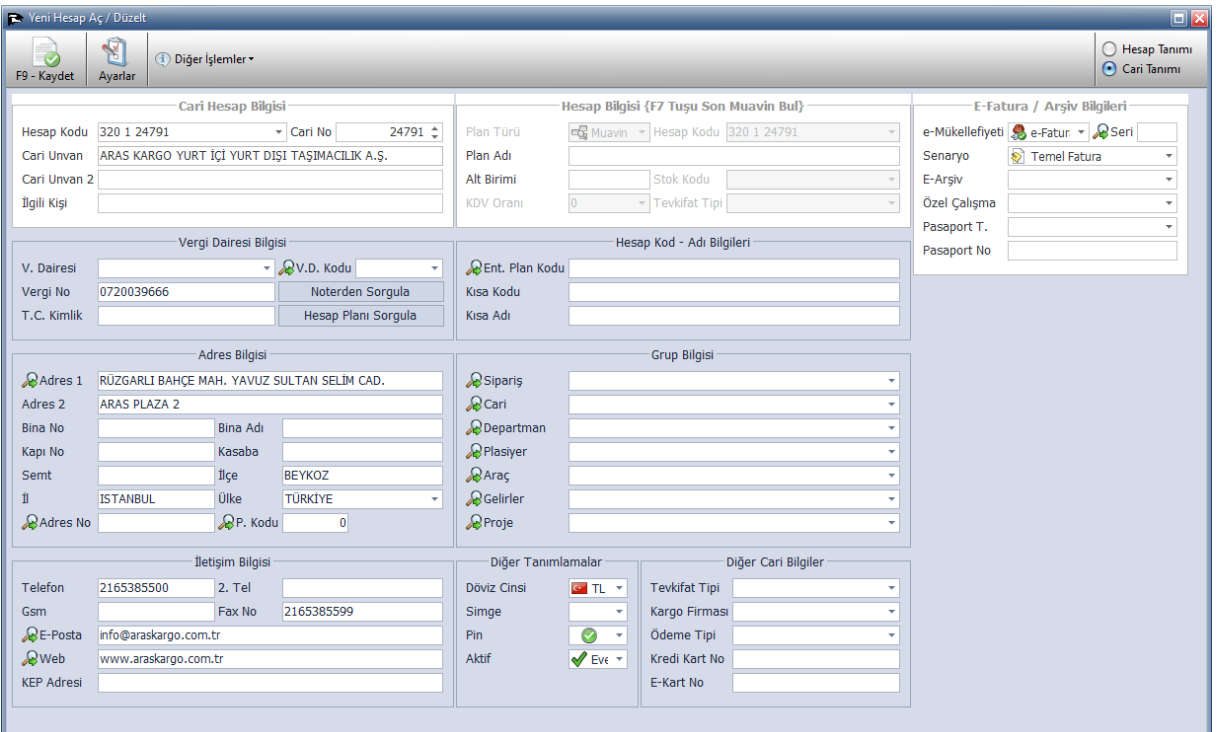

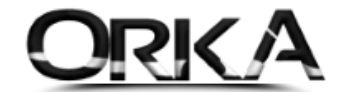

Muhasebeleştirme işlemini başlatmak için; **Toplu İşlemler** menüsünden **Aktar**

**İşlem Tipi** sütunu açılır. Matrah hesap kodlarını tanımladığınız satırları çift tıklayarak işaretleyiniz.

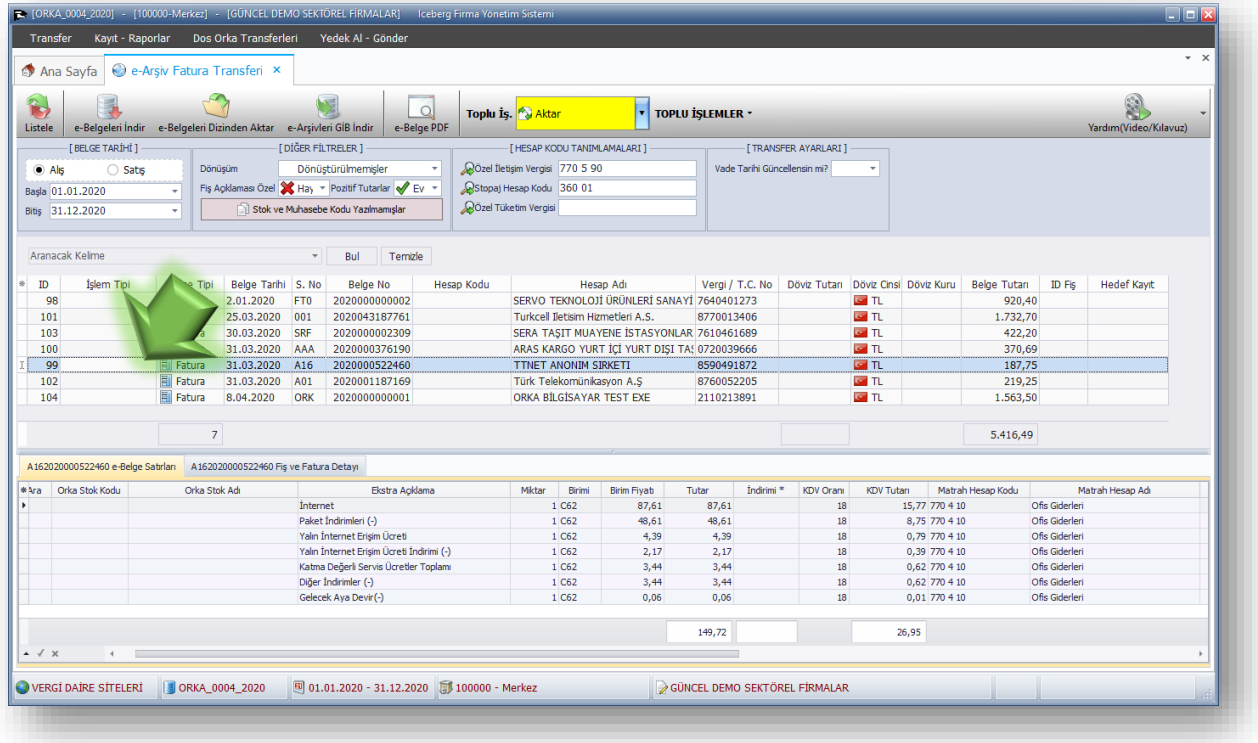

Aşağıda Satırların işaretlendiği görüntülenmektedir. Tekrar Toplu İşlemler **menüsünden [Aktar] Çalıştır** ile devam etmelisiniz.

E-Faturalar Kaydedilsin mi? Evet√ ile devam ediniz.

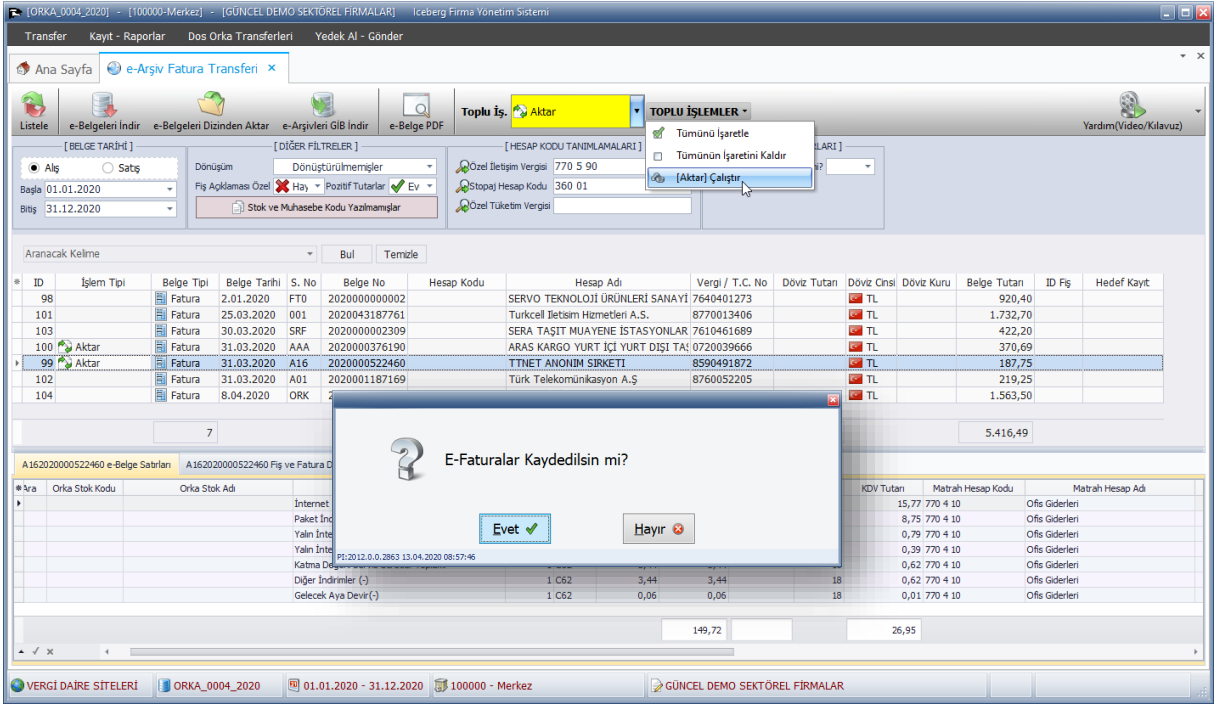

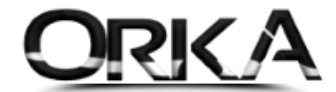

Kayıtlar aktarılmadan önce çift tıklayarak oluşturulan muhasebe kayıtlarını inceleyebilirsiniz.

**"Transferi Kaydet"** butonu ile devam ediniz.

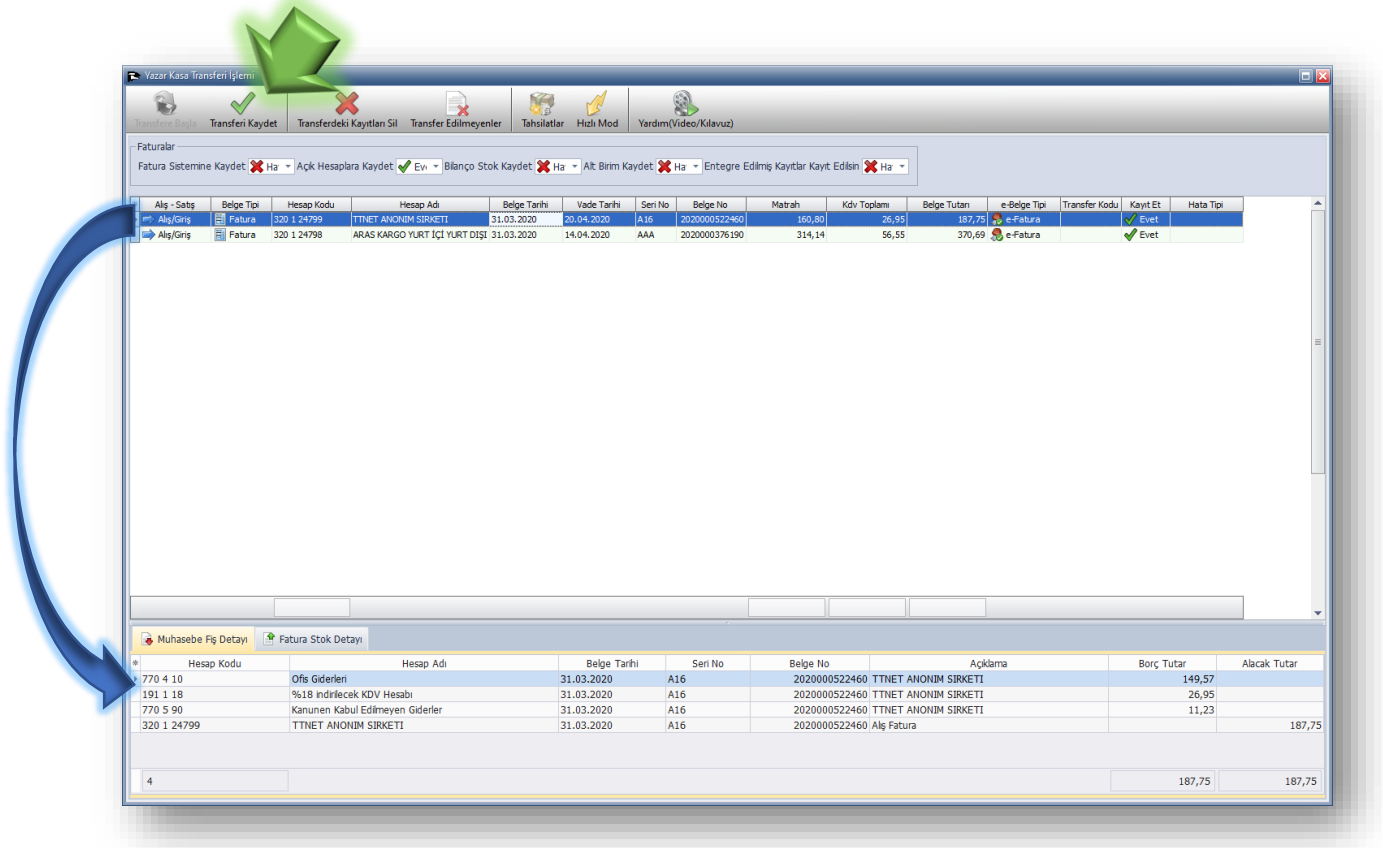

#### **Dönüşüm** menüsündeki

- **Tümü** (Tüm e-Faturaları Listeler)
- **Dönüşmüşler** (Muhasebeleşen faturaları Görüntüler)
- **Dönüştürülmemişler** (Muhasebeleştirilmemiş Faturaları Görüntüler)

Seçenekleri ile kayıtlarınızı raporlayabilirsiniz.

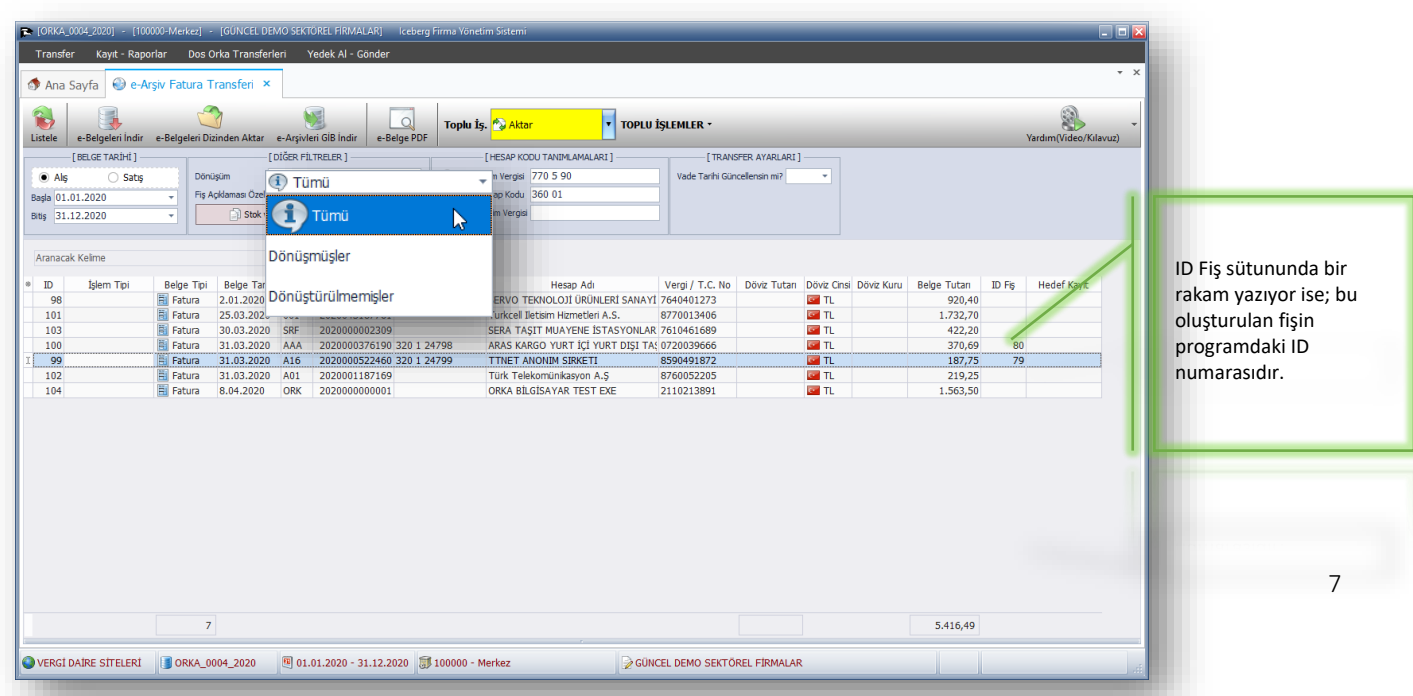

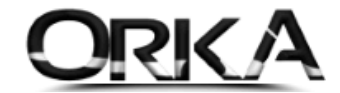

## 2. Stoklu Aktarım

Transfer menüsünde **Hedef Kayıt** menüsünde "**Fatura"** seçimini yapmalısınız. Fatura seçimi yaptığınız belgeleriniz, Programınızın Ticari Modülündeki fatura bölümüne transfer edilerek stoklu olarak aktarılarak muhasebe fişleri de beraberinde otomatik oluşturulmaktadır.

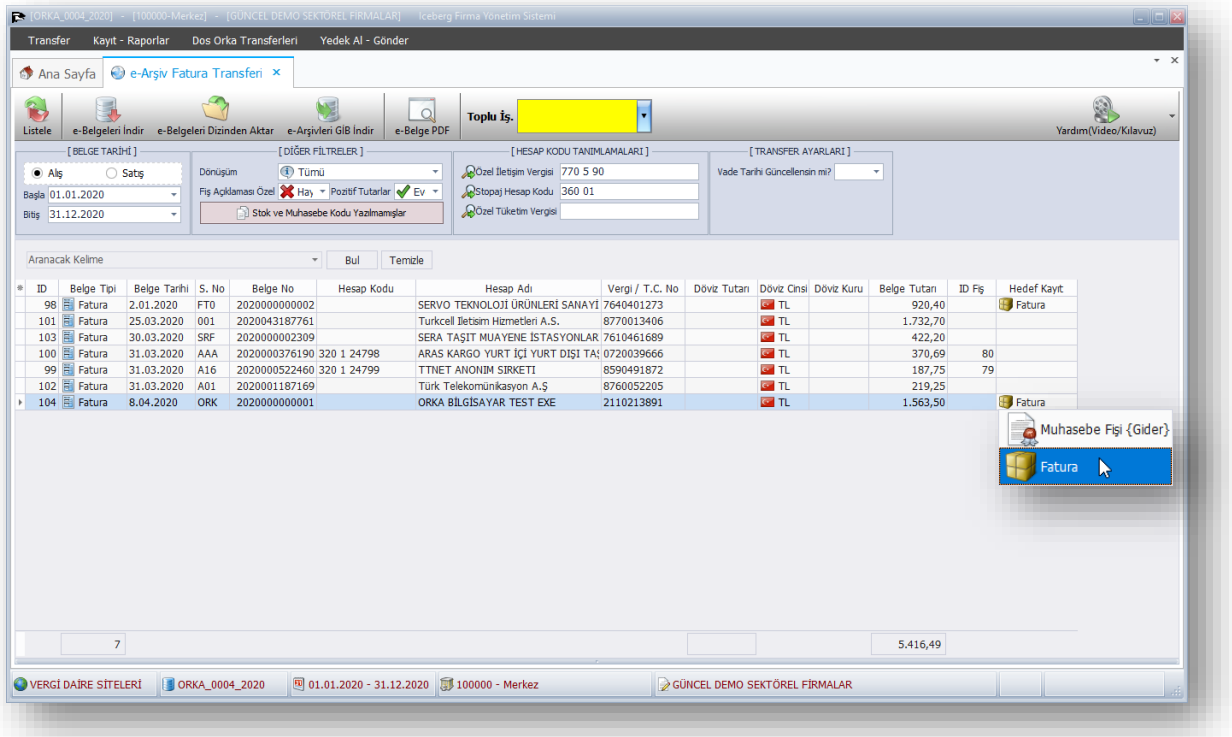

İlgili satır üzerinde çift tıklayarak **Orka Stok Kodu** sütununda eşleştirme yapmalısınız. Eşleştirme yapılmaz ise faturadaki stok kodları programınızda otomatik olarak açılacaktır.

**Eşleştirme;** stok kodundan ya da stok isminden yapılabilir.

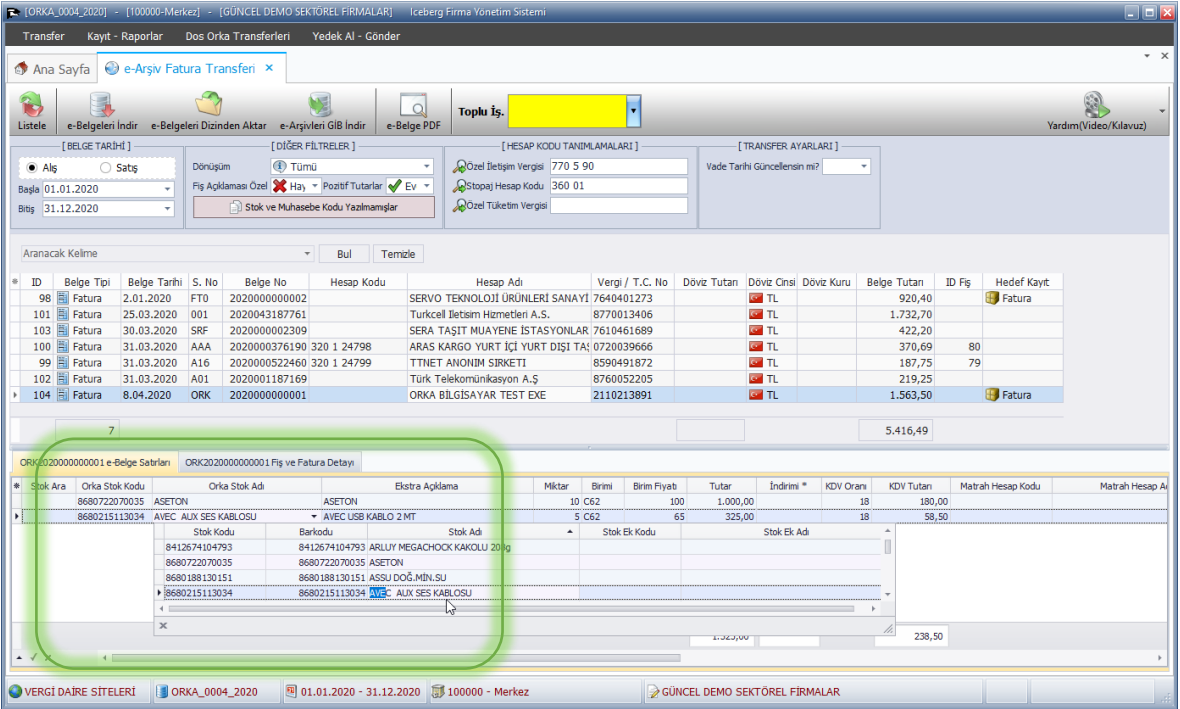

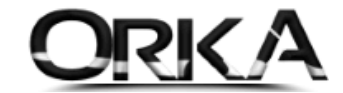

Aktarım işlemini başlatmak için;

Toplu işlemler menüsünden **Aktar** İşlem Tipi Sütunundan aktarımı yapacağınız belgeleri çift tıklayarak seçiniz.

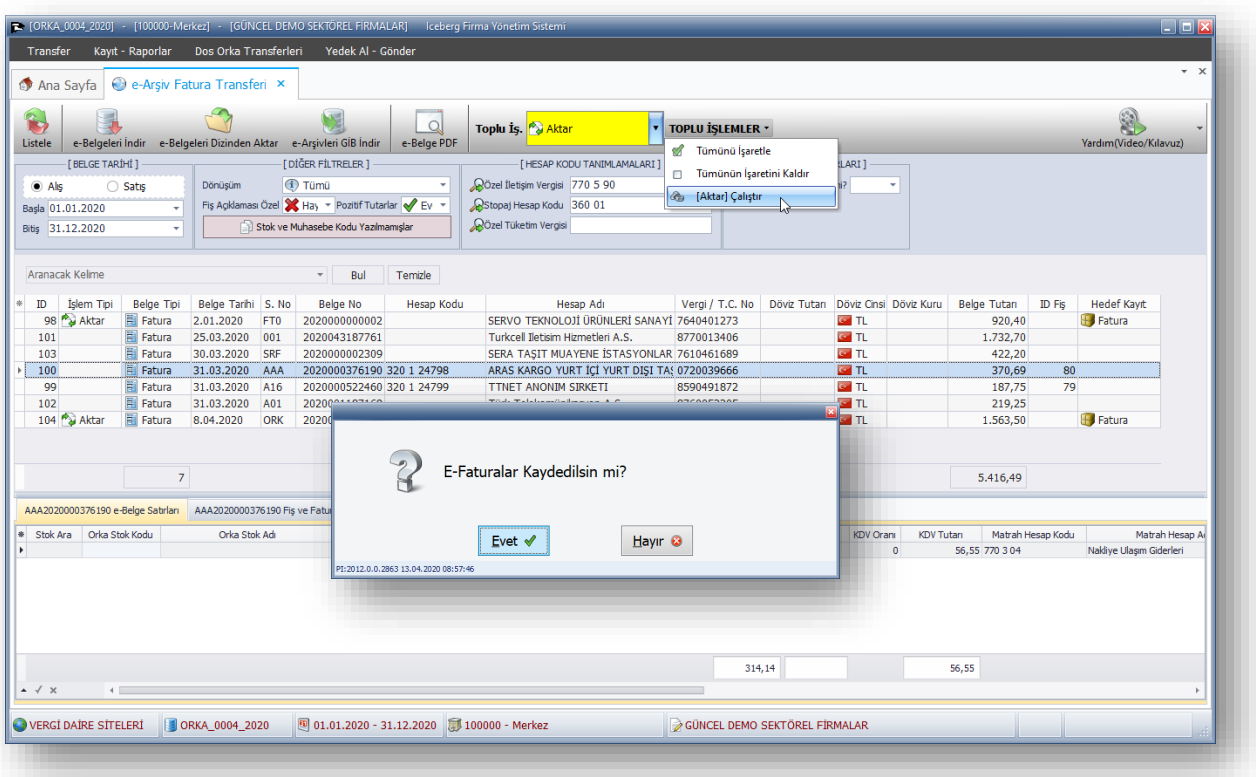

Tekrar Toplu işlemler menüsünden **[Aktar]** Çalıştır butonuna tıklamalısınız.

Kayıtlar aktarılmadan önce çift tıklayarak oluşturulan faturaları görüntüleyebilirsiniz. Aşağıdaki kaydı incelediğimizde **Muhasebe Fiş Detayı** menüsünde, oluşturulan fişi, **Fatura Stok detayı** Butonundan ise stok detaylarını görüntüleyebilirsiniz.

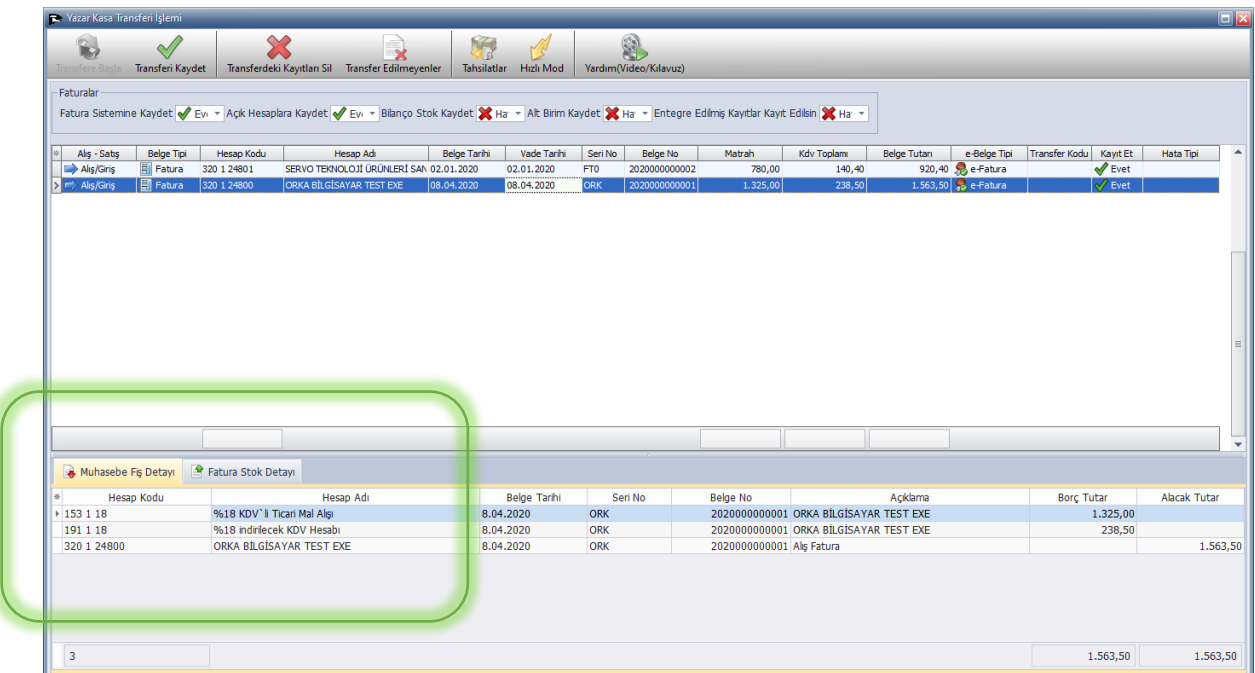

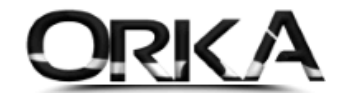

Aşağıdaki menüde **Fatura Stok Detayları** görüntülenmektedir.

**Transferi Kaydet** butonu ile devam etmelisiniz.

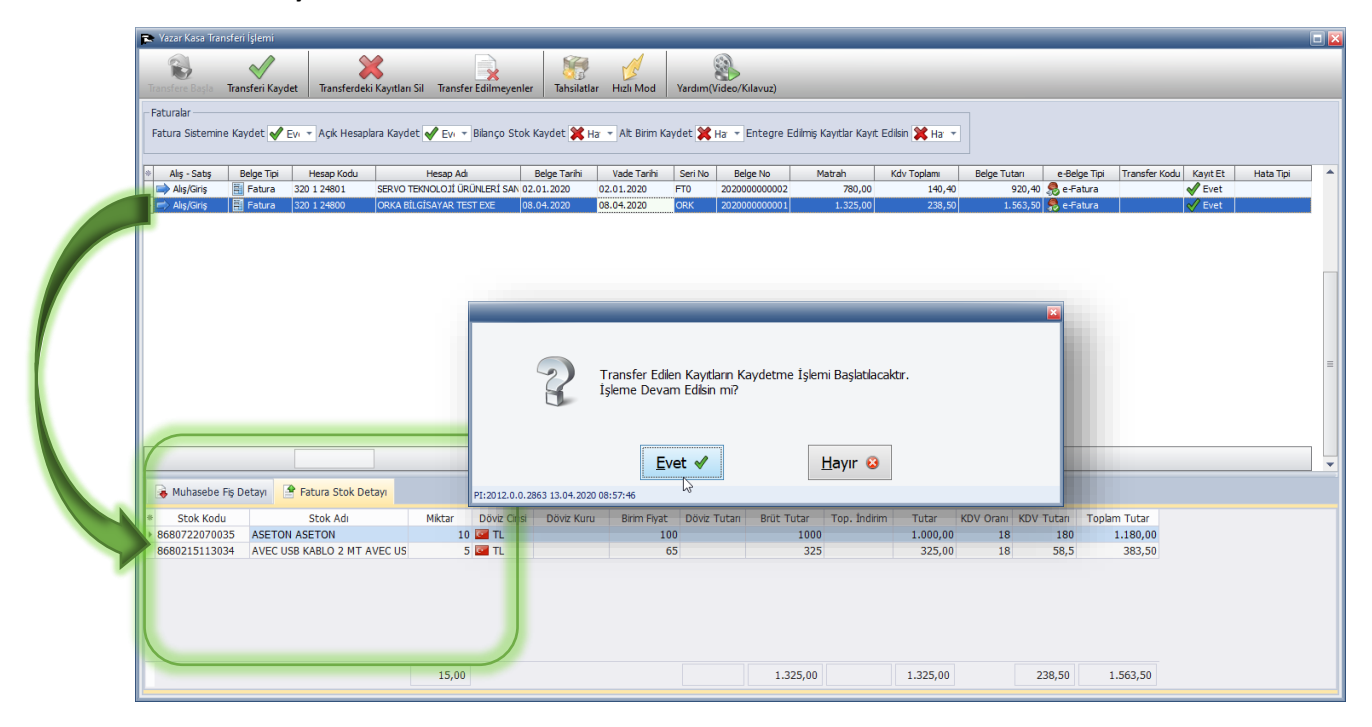

Aktarılan Belgenin Fatura İrsaliye Girişindeki görüntüsü Aşağıdaki gibidir.

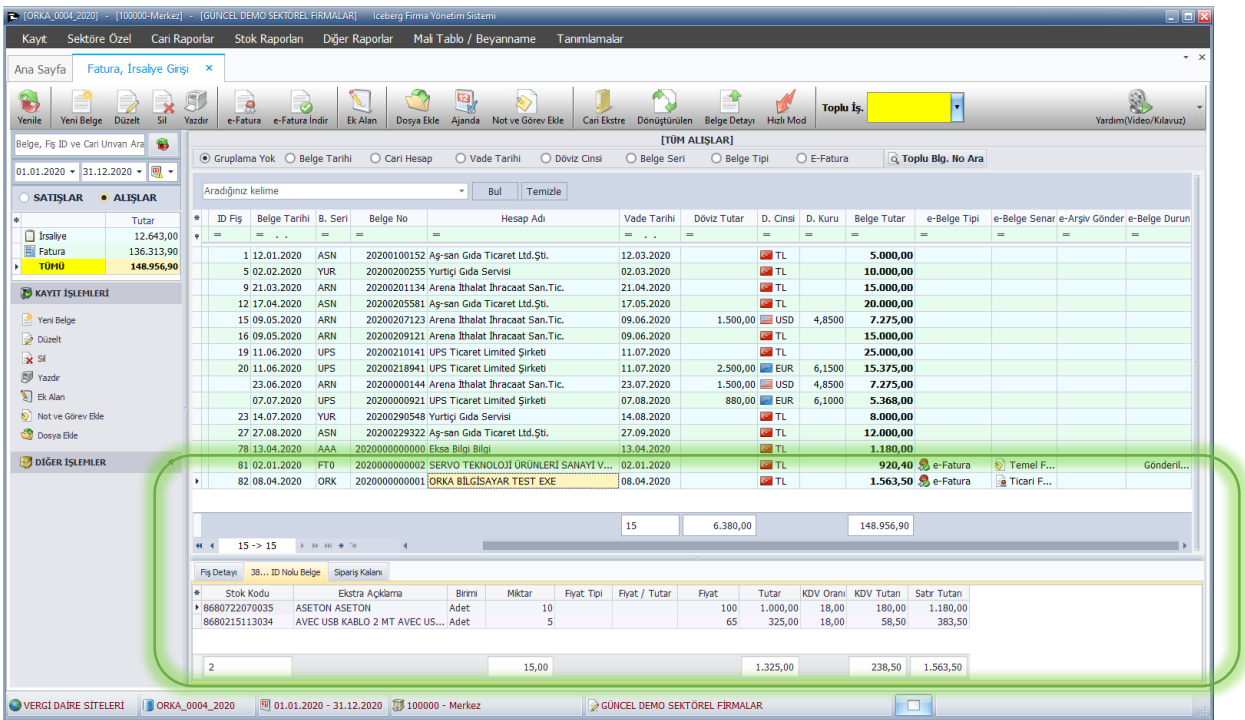

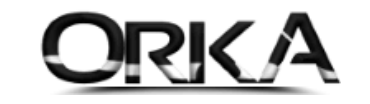

#### Menü Tanıtım Penceresi

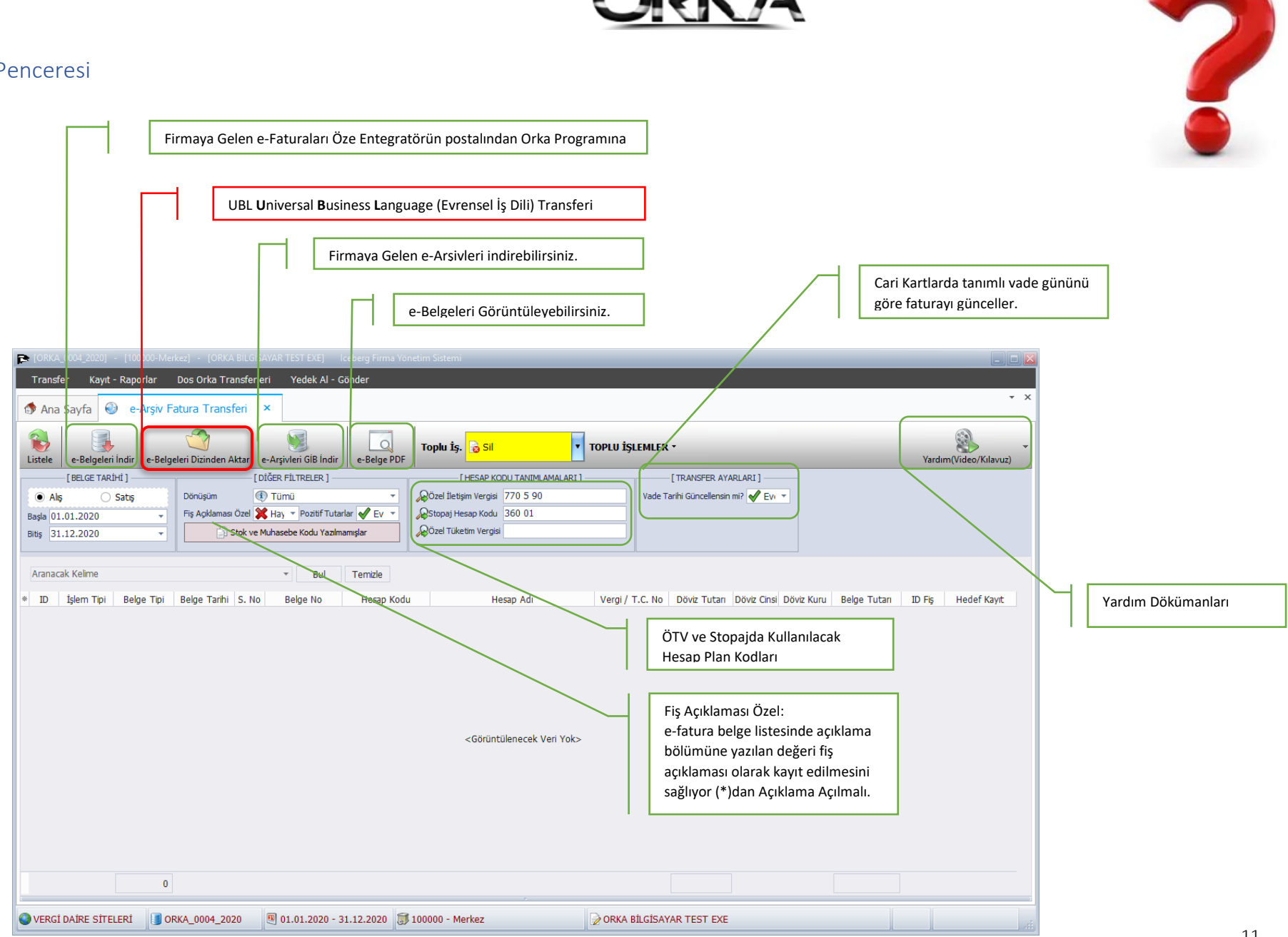

ORKA SQL / UBL (Evrensel İş Dili) Aktarımı